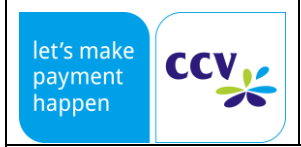

Ausgabe: 03 Seite 1/18

Inbetriebnahmehandbuch 12/2020

# CCV InSync CCV InSync C

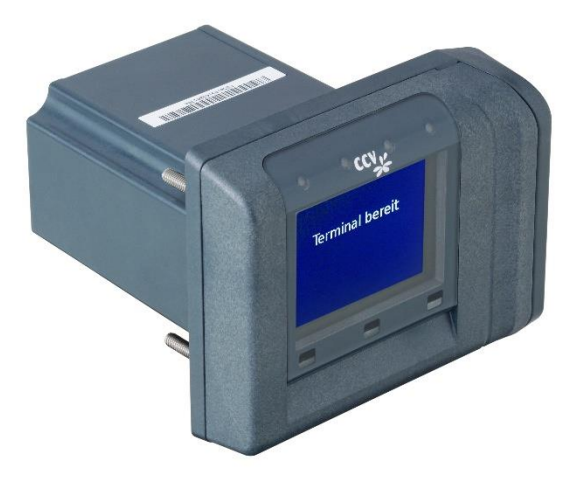

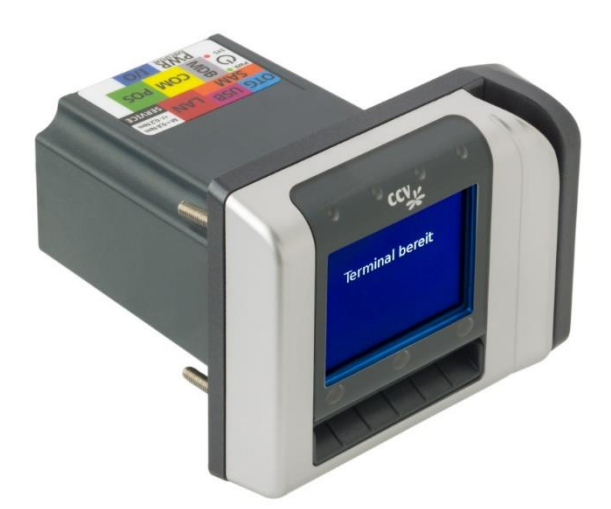

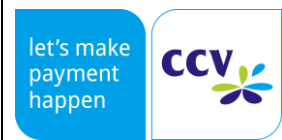

### **CCV InSync**

PA91P004 Ausgabe: 03

Seite 2/18

Inbetriebnahmehandbuch

12/2020

### Inhaltsverzeichnis

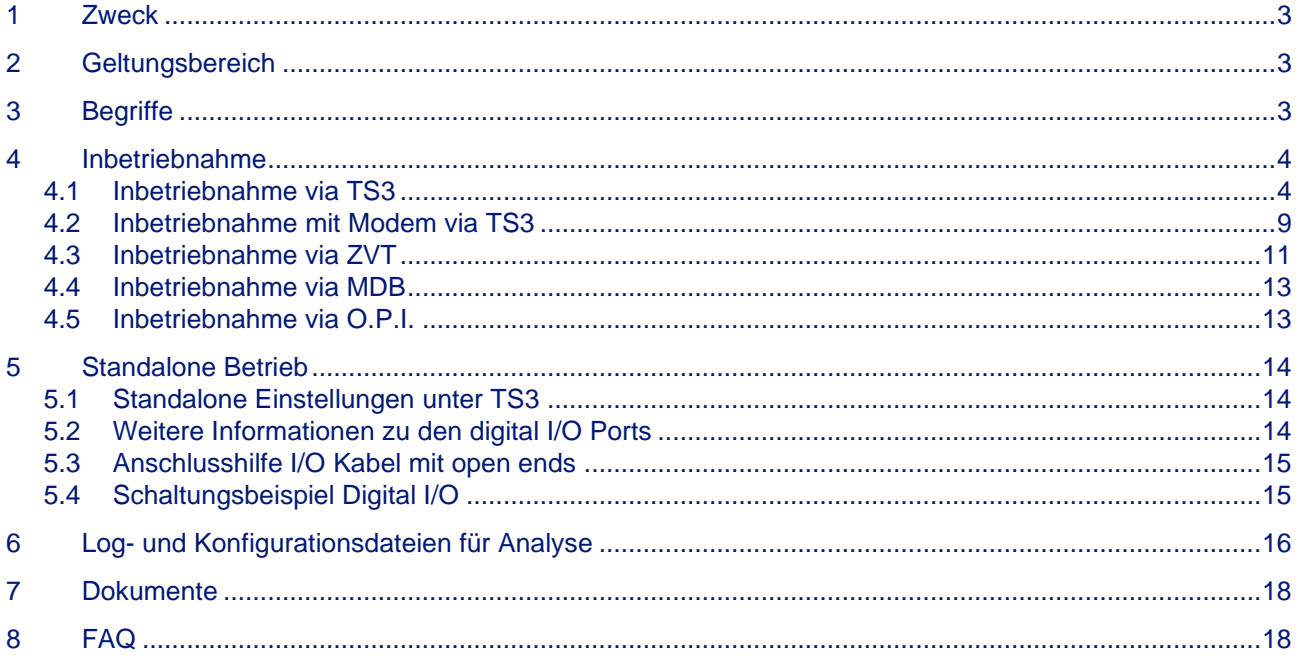

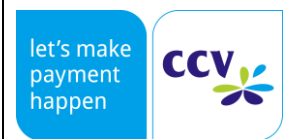

Ausgabe: 03

Seite 3 / 18

Inbetriebnahmehandbuch 12/2020

### <span id="page-2-0"></span>1 Zweck

Anleitung zur Inbetriebnahme eines CCV InSync Terminals mit Softwareversion 59.xx. Nachfolgeversionen können bei der Inbetriebnahme abweichen.

### <span id="page-2-1"></span>2 Geltungsbereich

<span id="page-2-2"></span>CCV Group, Integratoren.

### 3 Begriffe

- CCV InSync: 3in1 Payment Terminal
- TS3: Terminal Supervisor 3, Software zur Administration des Terminals
- TID: Terminal-ID<br>• PU: Processing
- PU: Processing Unit
- Weitere Bestimmungen und Informationen: siehe Systemhandbuch

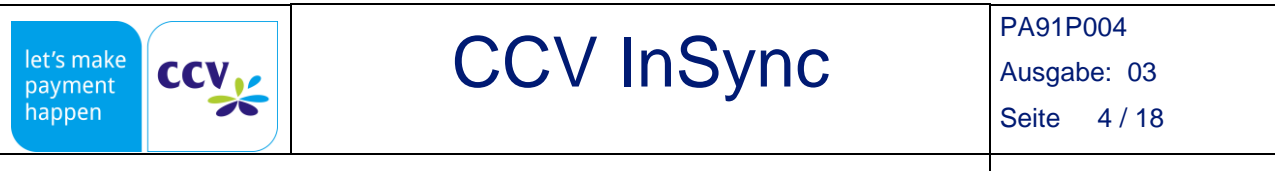

### <span id="page-3-0"></span>4 Inbetriebnahme

Sie können das CCV InSync Terminal über folgende Wege in Betrieb nehmen.

### <span id="page-3-1"></span>4.1 Inbetriebnahme via TS3

Verbinden Sie das CCV InSync Terminal via USB- or LAN-Kabel mit dem PC. Schalten Sie das Terminal ein. Nach dem Start zeigt das Display des CCV InSync "Inbetriebnahme erforderlich, Außer Betrieb" / "Initiation required, Out of use" an. Starten Sie den TS3. Sie benötigen eine Lizenz mit Level 3 oder höher. Über den Menüpunkt "Verbindung" – "Neu" können Sie die Anbindung des TS3 an das Terminal konfigurieren. Folgende Abbildung zeigt eine Anbindung via USB.

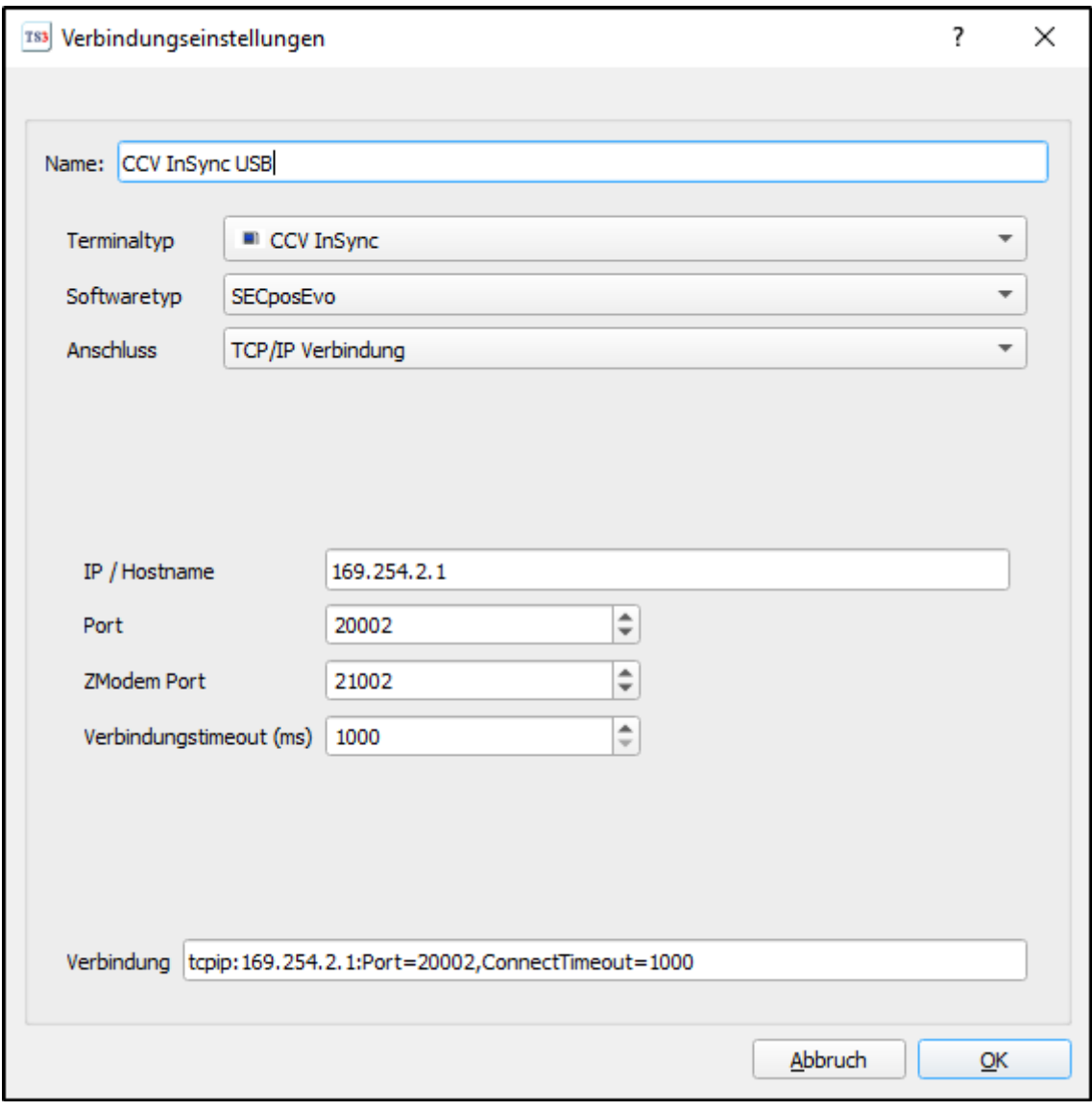

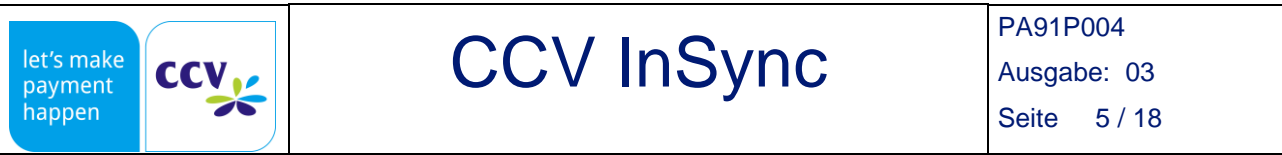

Stellen Sie eine Verbindung zum Terminal durch Doppelklick auf die eben erstellte "Verbindung" her. Bei erfolgreicher Verbindung wechselt die Statusanzeige (im Ruhezustand hellgrau) für 20 Sekunden von hellgrün (hellgrün = Verbindung zum Terminal wird aufgebaut) auf dunkelgrün (dunkelgrün = Verbindung zum Terminal besteht).

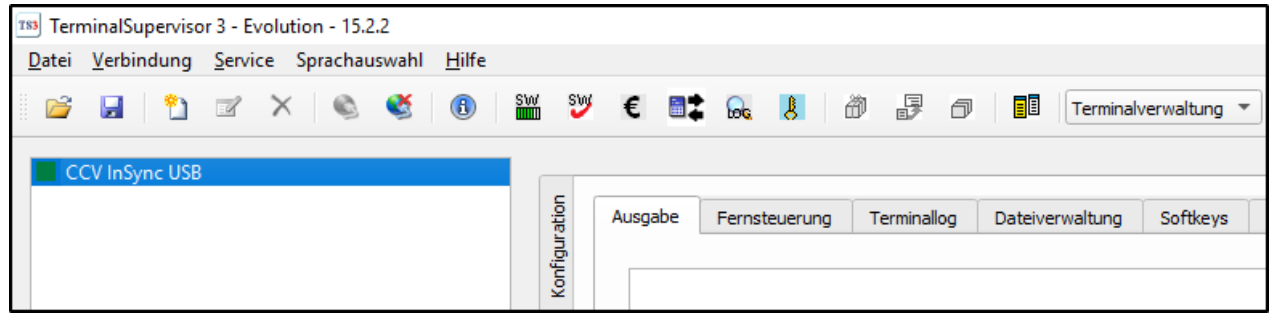

*Hinweis: Zeitgleich werden auch einige Funktionen in der Menüleiste aktiv. Durch einen Klick auf das (Terminalversion anzeigen) oder den Menüpunkt "Service" – "Version" werden die Informationen zu den Komponenten angezeigt.*

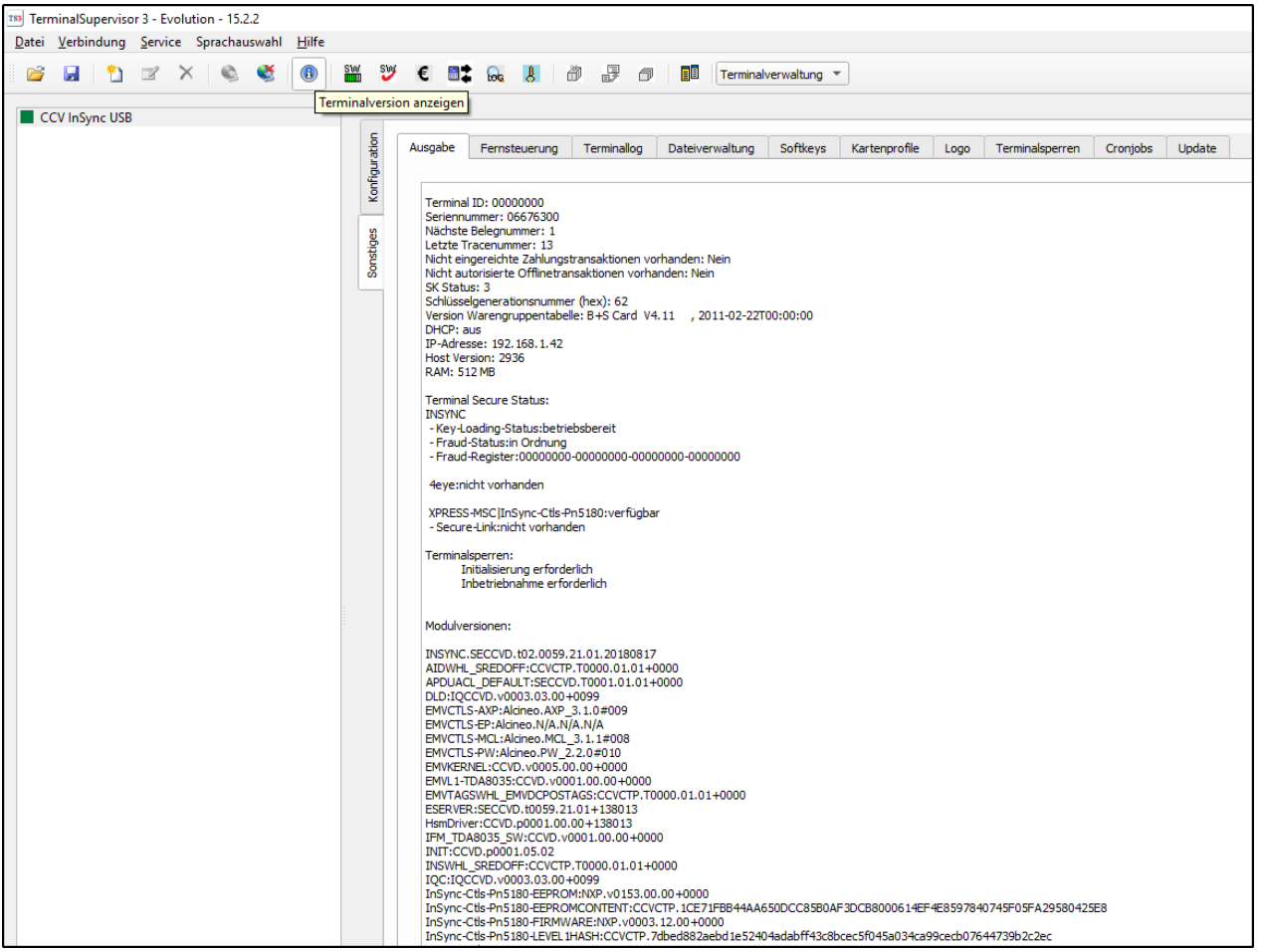

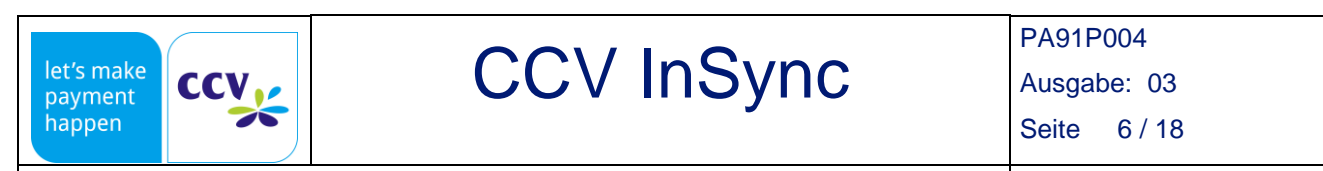

Klicken Sie auf den Reiter "**Sonstiges**", "**Fernsteuerung**" und "**Start**". Klicken Sie anschließend auf "**Service**" und "**Inbetriebnahme**".

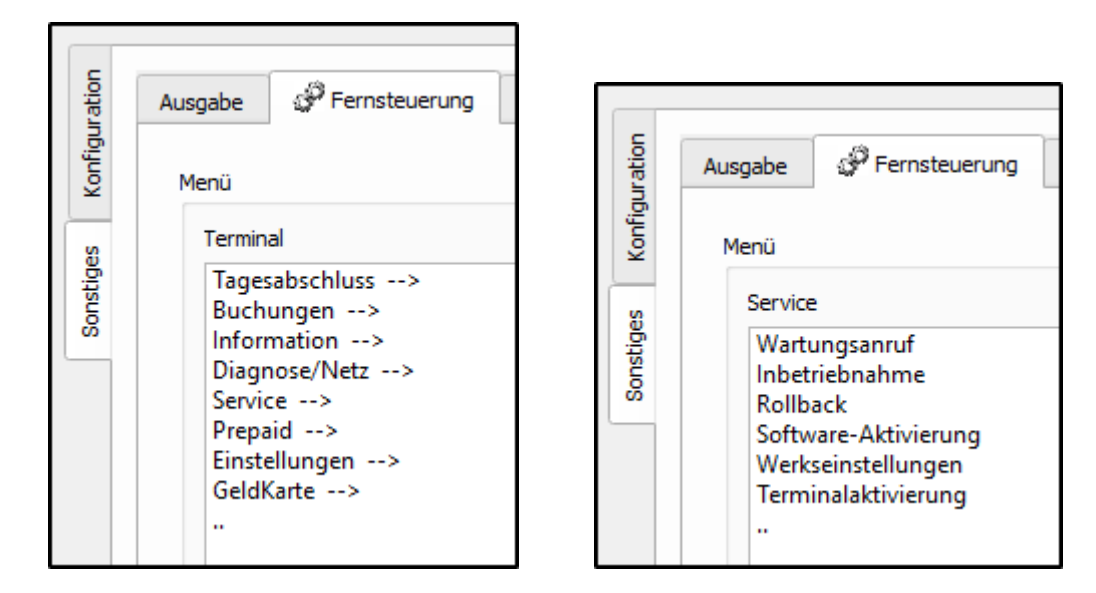

Wählen Sie die gewünschte Sprache, z. B. Deutsch.

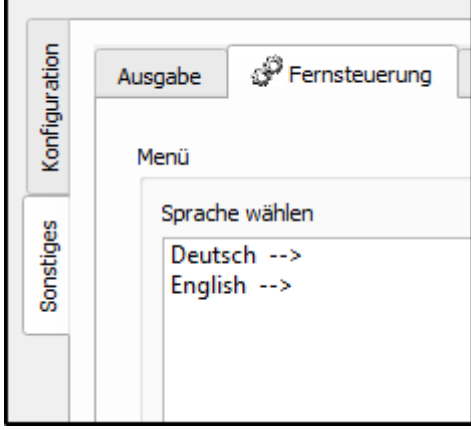

Geben Sie die 8-stellige TID ein. Die TID erhalten Sie von Ihrem Netzbetreiber. Wiederholen Sie die Eingabe der TID.

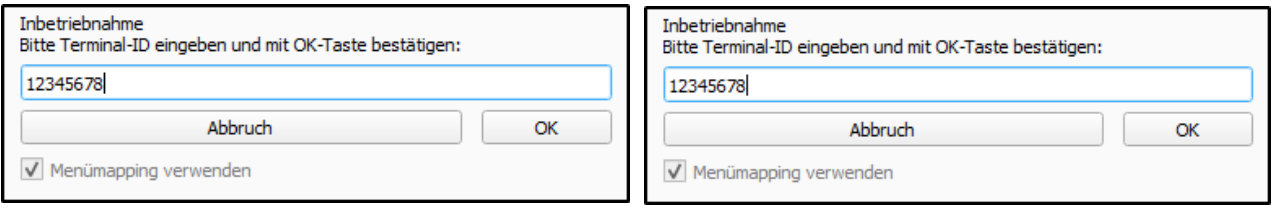

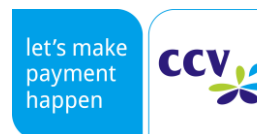

Ausgabe: 03

Seite 7 / 18

### Inbetriebnahmehandbuch 12/2020

#### Wählen Sie die PU.

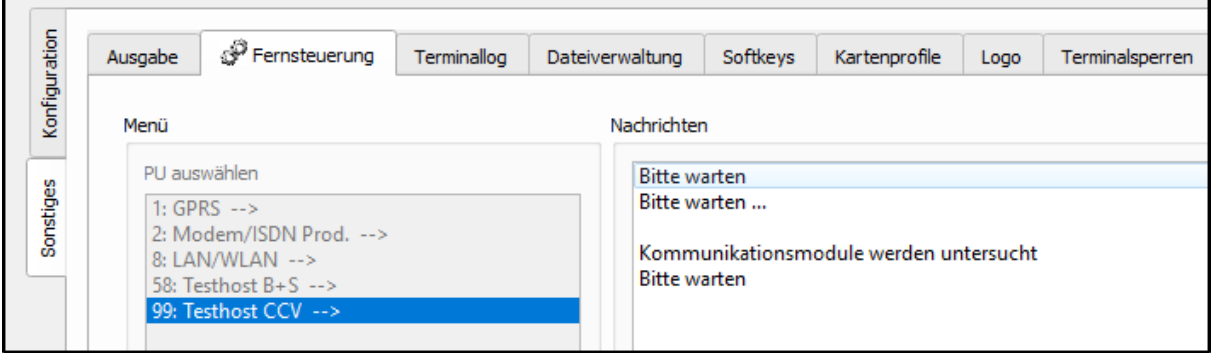

#### Wählen Sie nun aus, ob DHCP oder eine statische IP-Adresse verwendet werden soll.

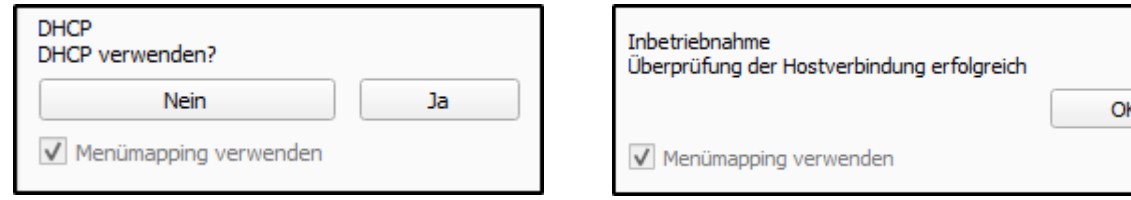

#### Anschließend können Sie wählen, ob eine Kassenanbindung aktiviert werden soll.

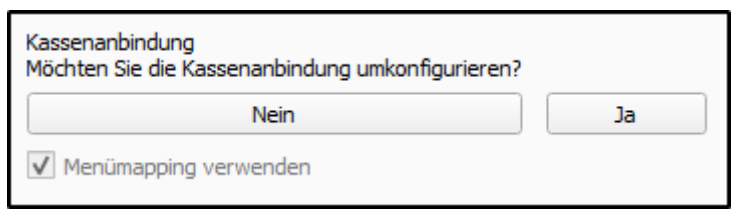

Wenn Sie die Kassenanbindung aktivieren, können Sie zwischen ZVT, MDB und O.P.I. wählen. Um die Kassenanbindungseinstellungen zu verlassen, klicken Sie auf ".." unter "OPI (seriell)".

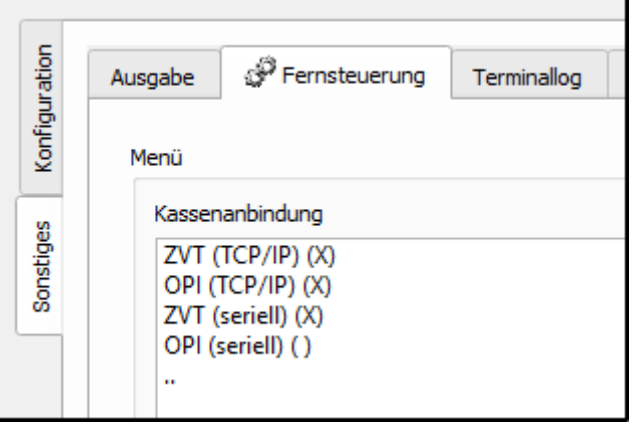

© CCV GmbH - Diese Unterlage darf ohne unsere Zustimmung nicht vervielfältigt oder weitergegeben werden. This document must not be copied or distributed without our approval.

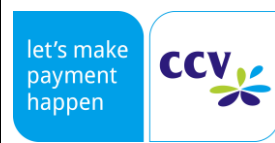

Ausgabe: 03

Seite 8 / 18

### Inbetriebnahmehandbuch 12/2020

Nach erfolgreicher Inbetriebnahme werden noch einige Diagnosen durchgeführt.

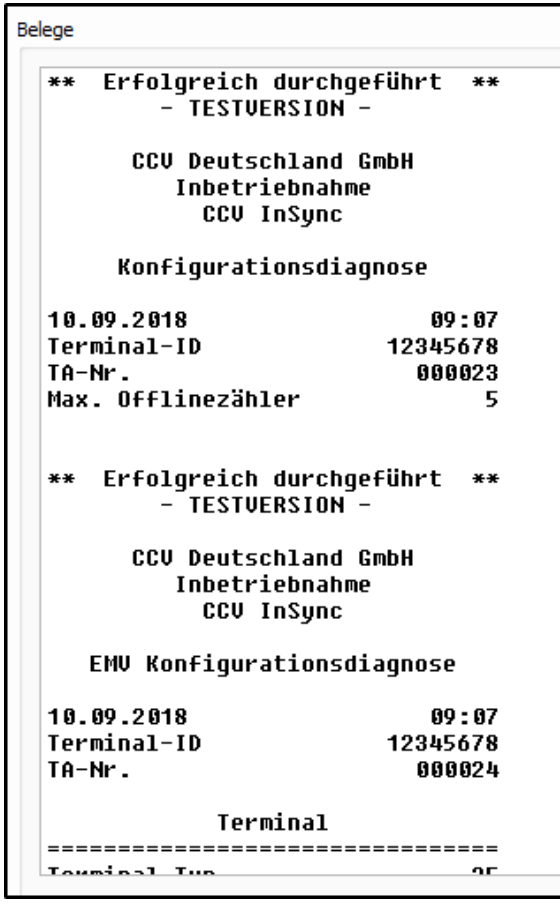

Das Display des CCV InSync zeigt nun "Terminal bereit" / "Terminal ready" an und die obere linke LED blinkt grün.

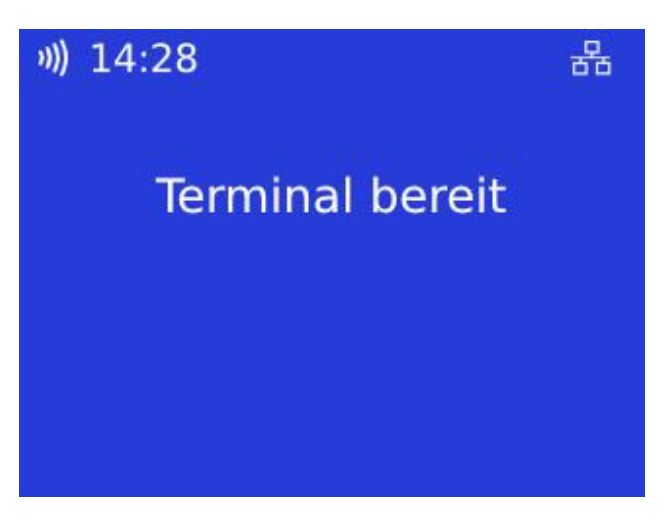

© CCV GmbH - Diese Unterlage darf ohne unsere Zustimmung nicht vervielfältigt oder weitergegeben werden. This document must not be copied or distributed without our approval.

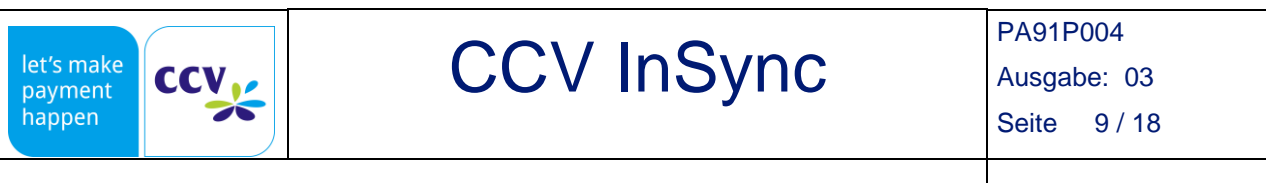

### <span id="page-8-0"></span>4.2 Inbetriebnahme mit Modem via TS3

Für einen Wechsel des Hostkommunikationsmoduls, z.B. von Modem auf LAN bitte eine erneute Inbetriebnahme durchführen.

Stellen Sie eine USB Verbindung zwischen Ihrem InSync und Ihrem PC her. Verbinden Sie das Modem mit der COM Schnittstelle. Das LAN-Kabel darf nicht zeitgleich mit dem Modem eingesteckt sein. Klicken Sie auf den Reiter "Fernsteuerung" und "Start". Klicken Sie anschließend auf "Service" und "Inbetriebnahme".

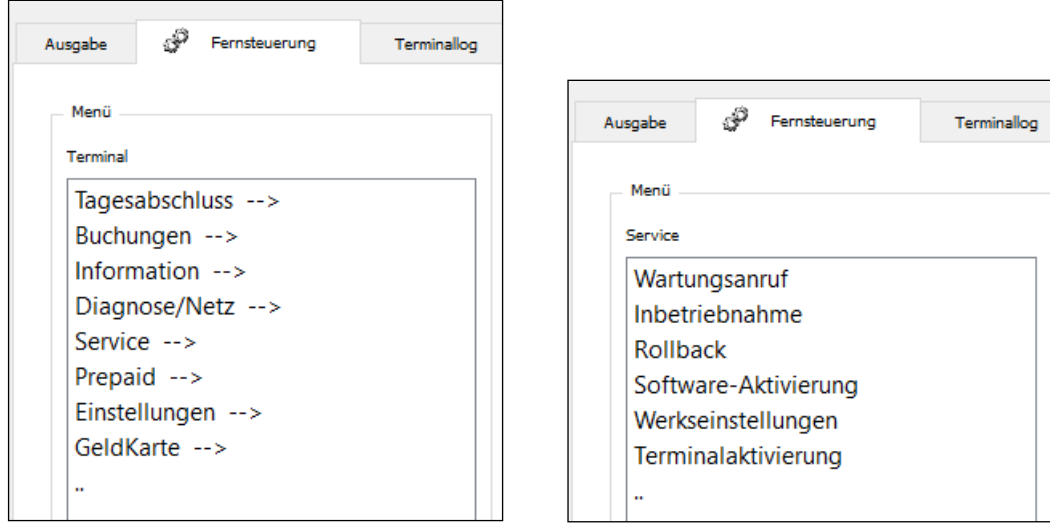

Wählen Sie die gewünschte Sprache, z. B. Deutsch. Geben Sie die 8-stellige TID ein. Die TID erhalten Sie von Ihrem Netzbetreiber: [https://ccv-deutschland.de/de/bezugsquellen-der-ccv-terminals.](https://ccv-deutschland.de/de/bezugsquellen-der-ccv-terminals)

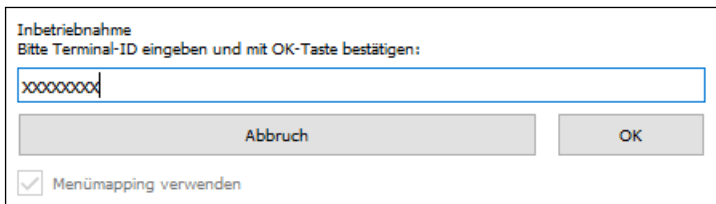

Wiederholen Sie die Eingabe der TID und wählen Sie die PU. Klicken Sie dann unter "Hostkommunikation wählen" auf "Mobilfunknetz".

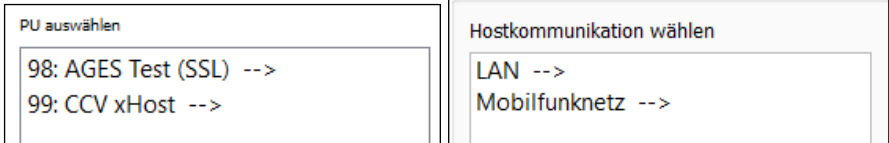

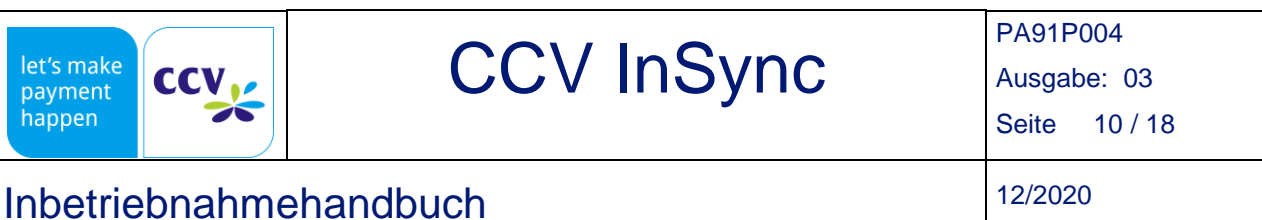

### Geben Sie dann die PIN der Sim-Karte ein.

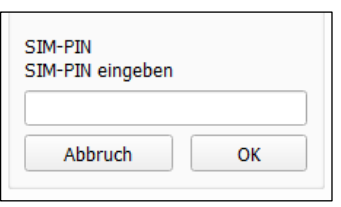

Erscheint die manuelle SIM-PIN Eingabe nicht bzw. eine Fehlermeldung "SIM-PIN falsch", so gehen Sie auf den Reiter "Konfiguration" und "Verbindungseinstellungen". Klappen Sie "GPRS-Einstellungen" auf und tragen Sie dort Ihre SIM-PIN ein.

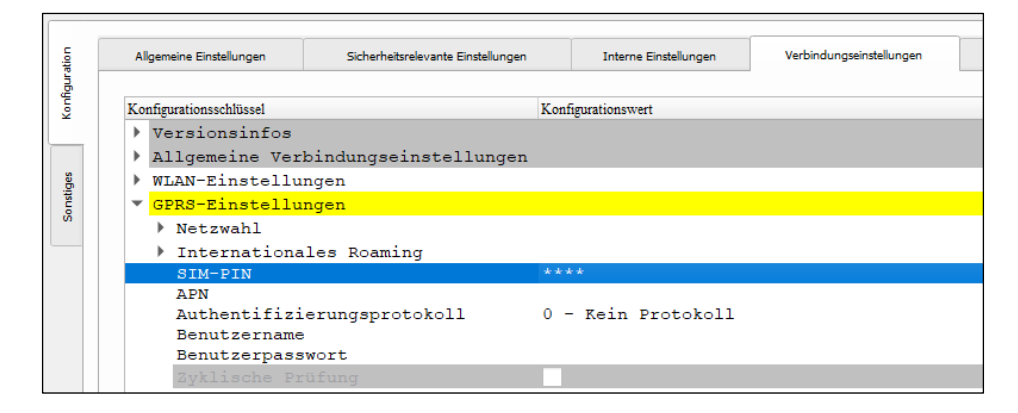

#### Tragen Sie anschließend die Daten des APN ein und bestätigen Sie diese.

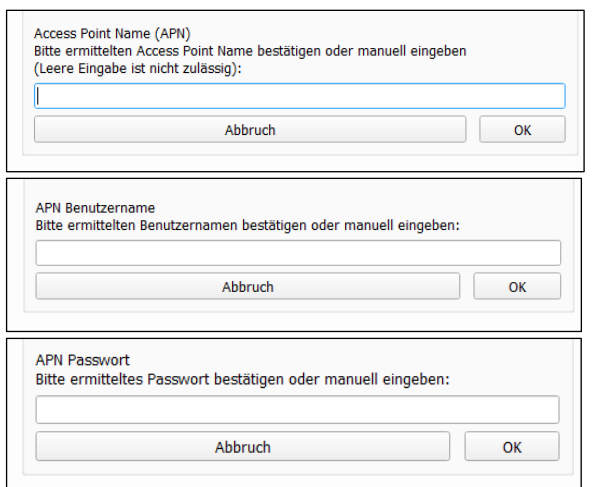

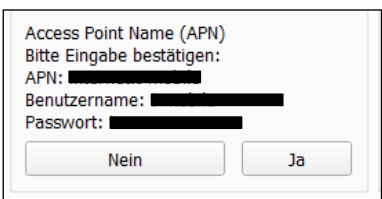

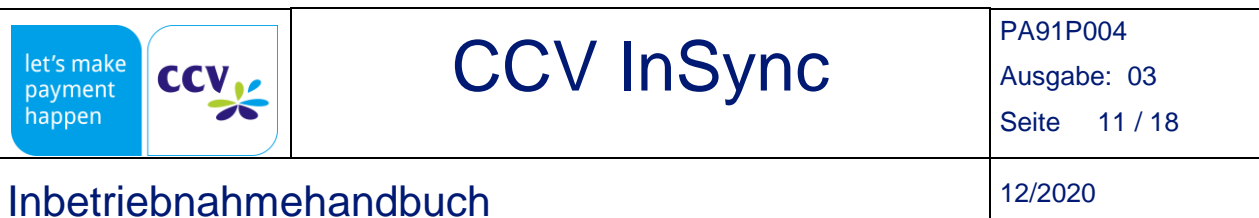

### <span id="page-10-0"></span>4.3 Inbetriebnahme via ZVT

Starten Sie die CCV "ZVT-Automatensimulation". Alternativ können Sie mit ihrer Applikation die Befehle an das Terminal senden.

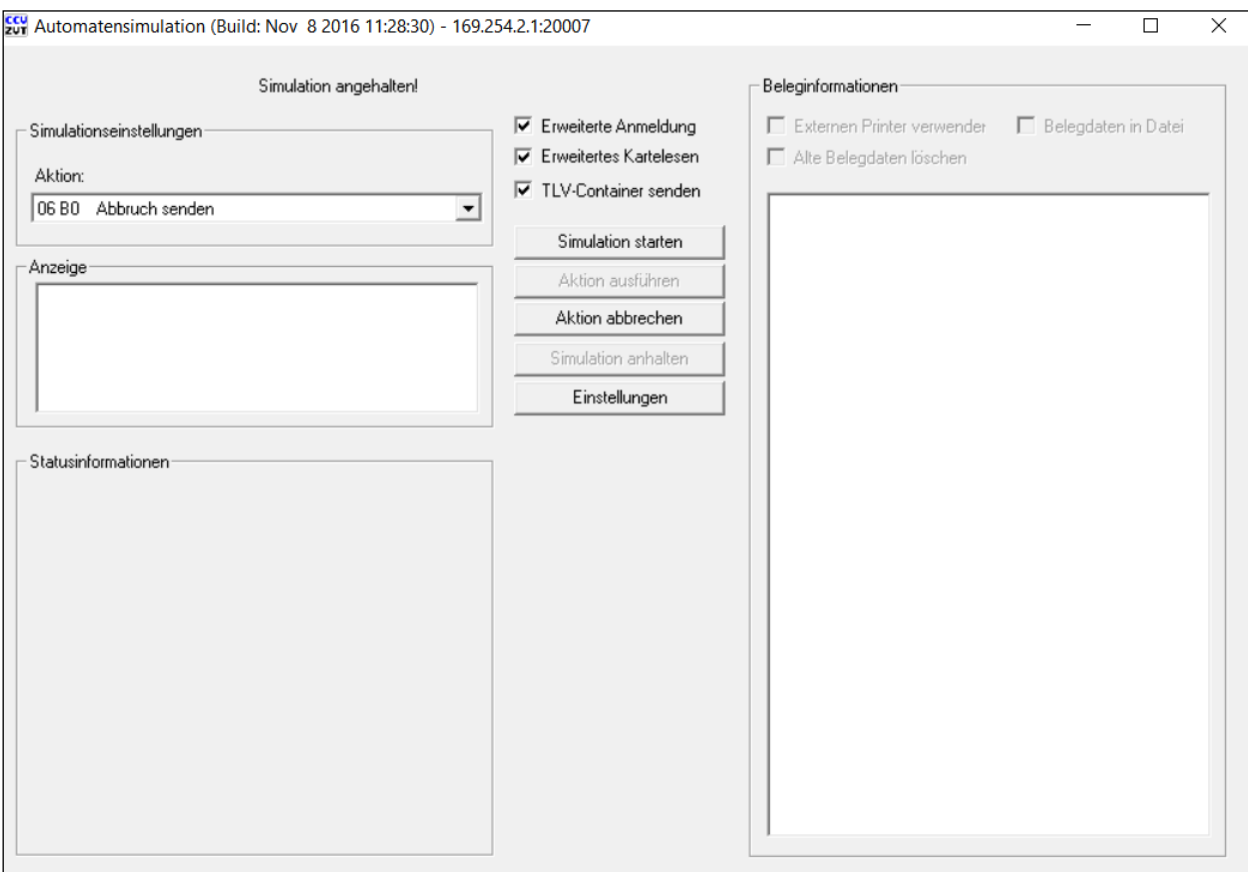

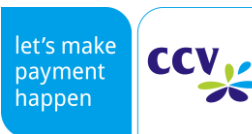

Ausgabe: 03 Seite 12 / 18

### Inbetriebnahmehandbuch 12/2020

Um die ZVT-Automatensimulation zu konfigurieren klicken Sie auf "Einstellungen". Um einen Befehl an das Terminal zu senden klicken Sie auf "Simulation starten", klicken Sie die Checkboxen wie unten dargestellt an und bestätigen Sie mit "OK".

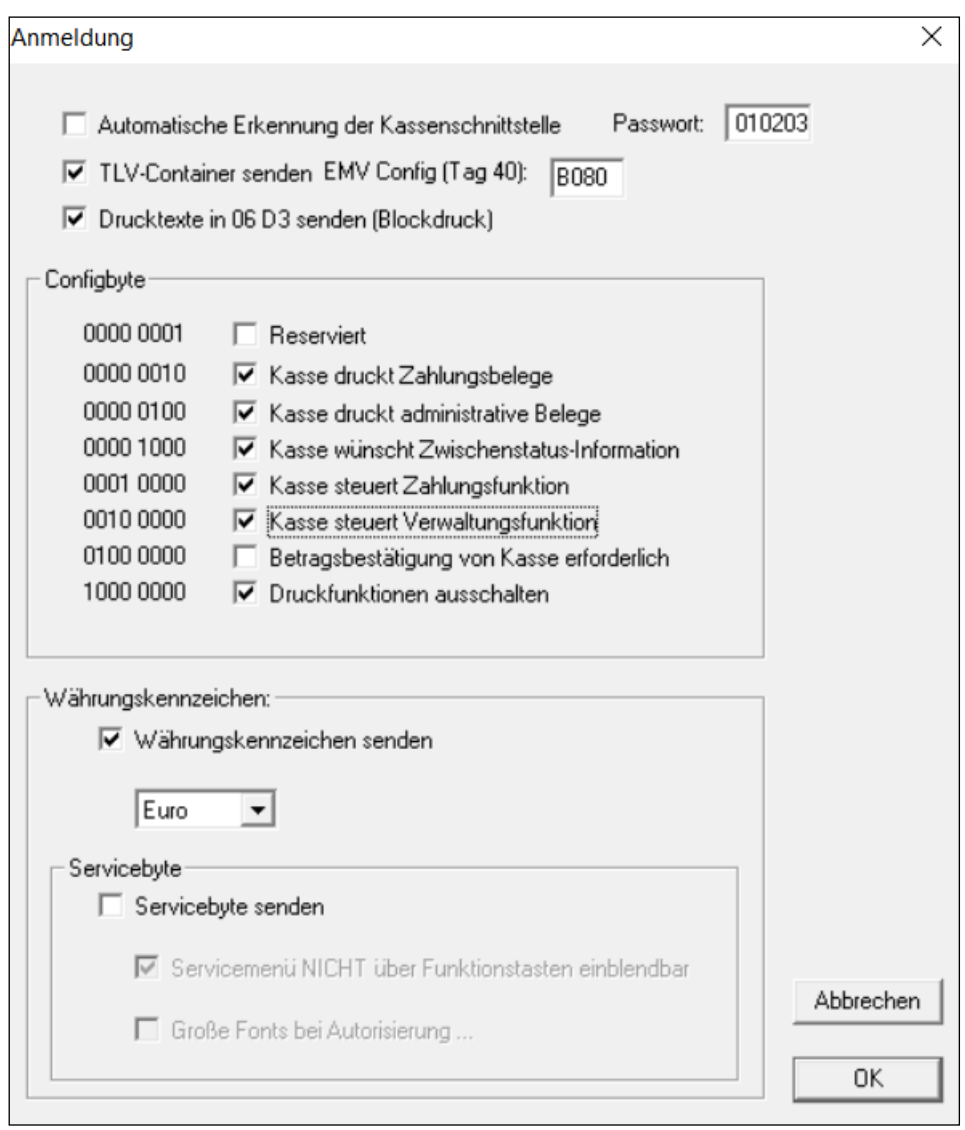

Wählen Sie den Befehl "**08 13 Konfiguration ändern**" aus dem Drop-Down Menü "**Aktion**" und klicken Sie auf "Aktion ausführen".

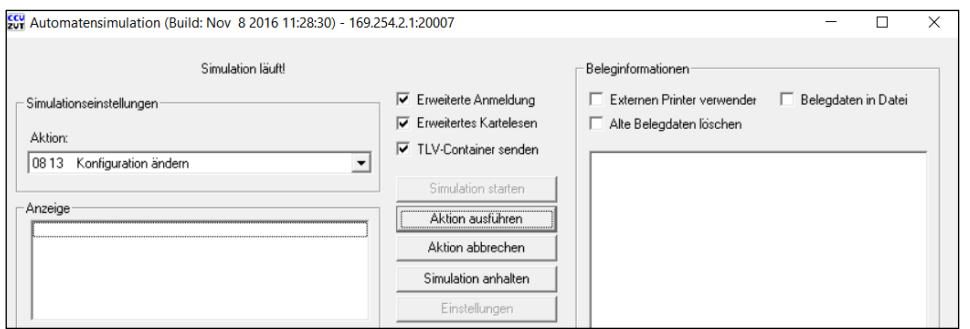

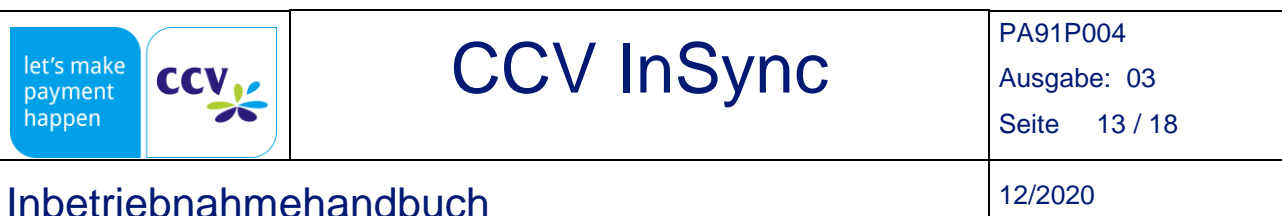

#### Geben Sie die 8-stellige TID, die PU und IP-Adresse ein oder wählen Sie DHCP und bestätigen mit "OK".

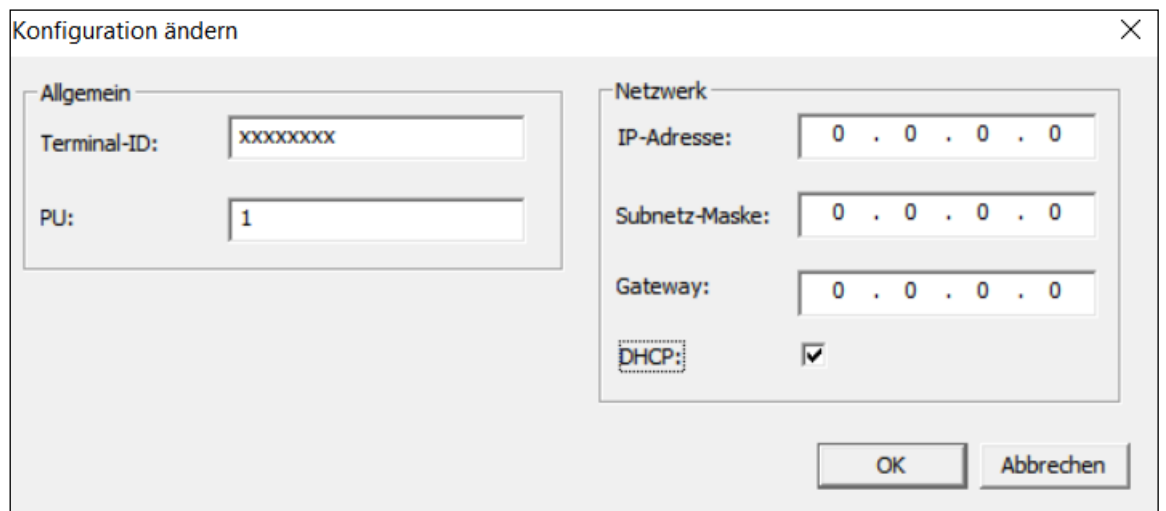

Anschließend wählen Sie den Befehl "**06 93 Initialisierung**" über das Drop-Down Menü "**Aktion**" und klicken auf "**Aktion ausführen**". Nach erfolgreicher Durchführung wird "**Initialisierung erfolgreich**" unter "**Statusinformationen**" angezeigt.

Zuletzt wählen Sie den Befehl "**06 70 Diagnose**" über das Drop-Down Menü "**Aktion**", wählen Sie den "**Diagnose-Typ**" "**EMV-Diagnose**" über das Drop-Down Menü und bestätigen mit "**OK**".

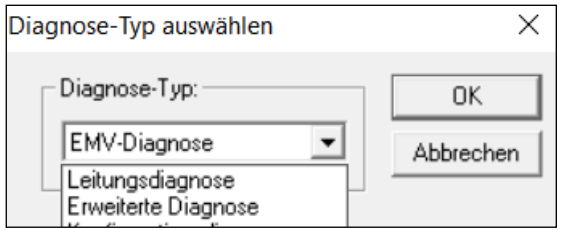

Nach Ausführung sollte unter "**Statusinformationen**" nun "**Diagnose erfolgreich**" angezeigt werden. Der CCV InSync zeigt nun im Display "**Terminal bereit**" / "**Terminal ready**" an.

Sie können die Konfiguration (z. B.: TID, eigene IP-Adresse, Host-IP) mit dem Befehl "06 1A Konfiguration **drucken**" prüfen.

#### <span id="page-12-0"></span>4.4 Inbetriebnahme via MDB

Sie können MDB Befehle zur Inbetriebnahme verwenden. Weitere Informationen finden Sie hier: [https://download.ccv-deutschland.de/allgemein/OPP/OPP-C60/Dokumentation/OPP-](https://download.ccv-deutschland.de/allgemein/OPP/OPP-C60/Dokumentation/OPP-C60_MDB_ManufacturerSpecificExtension_Configuration.pdf)[C60\\_MDB\\_ManufacturerSpecificExtension\\_Configuration.pdf](https://download.ccv-deutschland.de/allgemein/OPP/OPP-C60/Dokumentation/OPP-C60_MDB_ManufacturerSpecificExtension_Configuration.pdf)

#### <span id="page-12-1"></span>4.5 Inbetriebnahme via O.P.I.

Eine Inbetriebnahme über O.P.I. ist nicht möglich. Nehmen Sie den CCV InSync direkt oder via TS3, ZVT oder MDB in Betrieb.

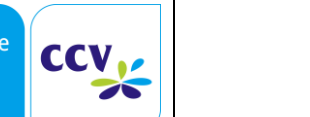

### CCV InSync RA91P004

Ausgabe: 03

Seite 14 / 18

Inbetriebnahmehandbuch 12/2020

### <span id="page-13-0"></span>5 Standalone Betrieb

let's mal paymen<br>happen

Mithilfe des DigOut Pins kann der CCV InSync auch im Standalone Modus ohne Kassenanbindung betrieben werden. Hierbei erfolgt kein Impuls zur Freigabe der Ware oder Dienstleistung, sondern ein Impuls pro bezahlter Einheit (z. B. 5 Einheiten à 50 Cent = 2,50 Euro = 5 Impulse an die Automatensteuerung). Es wird also ein Münzeinwurf simuliert.

### <span id="page-13-1"></span>5.1 Standalone Einstellungen unter TS3

Über dem Menüpunkt Allgemeine Einstellungen -> Applikationseinstellungen -> InSync-Standalone Applikation kann via TS3 der Standalone Modus aktiviert werden. Weiterhin können der Basisbetrag, der Maximalbetrag und das Bedienertimeout konfiguriert werden.

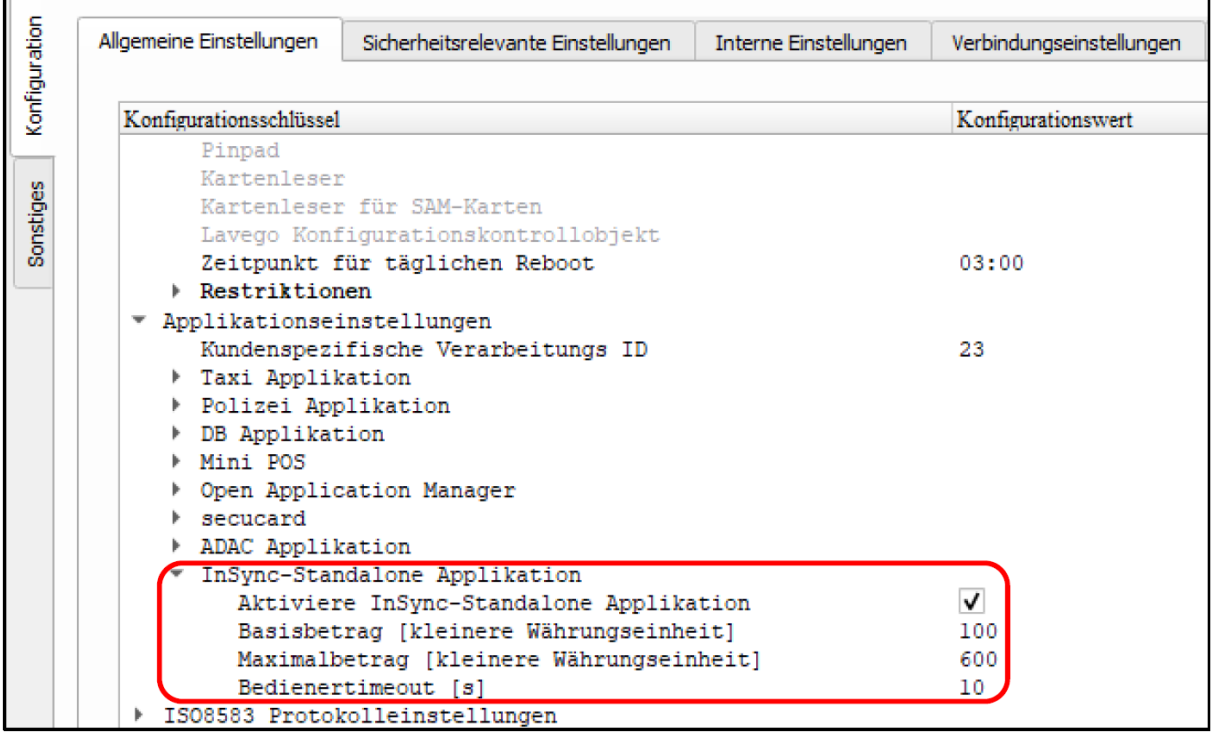

### <span id="page-13-2"></span>5.2 Weitere Informationen zu den digital I/O Ports

Über die Eingänge DigIn 1 – DigIn 3 können die Sensortasten für "Abbruch", "Plus" sowie "ok" auch extern über Taster angesteuert werden. Bleibt der Abbruchtaster länger geschaltet, wird von einer leeren Münzausgabe ausgegangen und das Gerät wechselt in den "out of order" Zustand. Dies erfolgt jeweils mittels eines Schließers, der den jeweiligen Eingang auf "Ground" schaltet.

**Impulslänge:** Die Signale werden im Wechsel mit 100ms Signal, 100ms Pause ausgegeben. **Hinweis:** In einer zukünftigen Version von SECpos EVO werden die Intervalllängen individuell anpassbar sein.

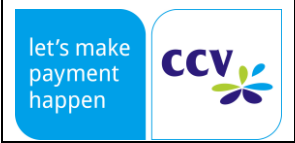

Ausgabe: 03

Seite 15 / 18

### Inbetriebnahmehandbuch 12/2020

### <span id="page-14-0"></span>5.3 Anschlusshilfe I/O Kabel mit open ends

### I/O Kabel Artikel Nr. 03134-91

Die Belegung des Kabels ist der Zeichnungsnummer PA00K046 zu entnehmen.

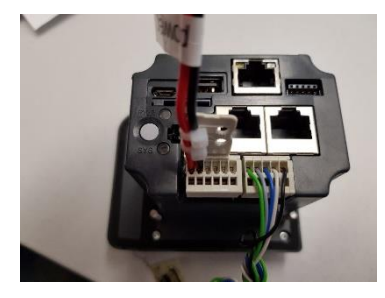

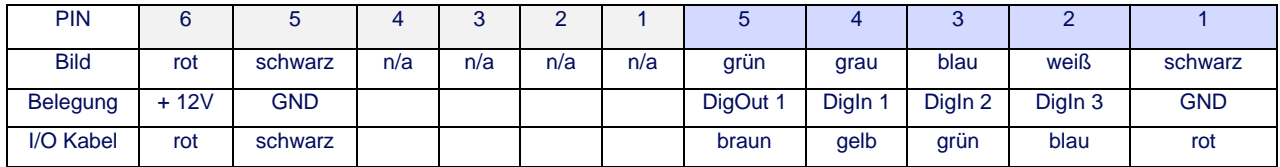

### <span id="page-14-1"></span>5.4 Schaltungsbeispiel Digital I/O

Beim DigOut 1 handelt es sich um eine sog. "open collector" Schaltung. Über diese wird bei einem Impuls der Ground geschaltet. Hiermit lässt sich dann z.B. ein Relais ansteuern.

**Hinweis:** Es ist zu beachten, dass bei dem Schaltungsbeispiel aufgrund der Trägheit eines Relais nicht die Ausgabe von mehreren Impulsen über das Relais darstellbar ist. Es veranschaulicht aber die elektrische Beschaltung und das Wirkprinzip.

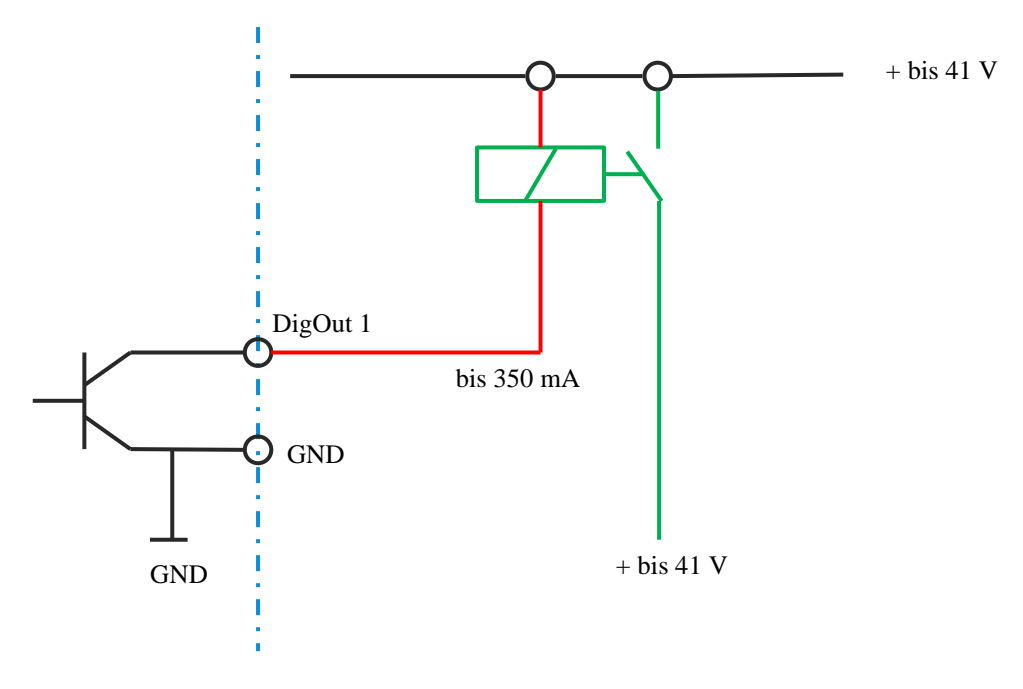

Schaltungsbeispiel für den Anschluss externer Taster mit gleicher Funktion wie die im InSync integrierten 3 Sensortasten (Abbruch, Plus, ok).

© CCV GmbH - Diese Unterlage darf ohne unsere Zustimmung nicht vervielfältigt oder weitergegeben werden. This document must not be copied or distributed without our approval.

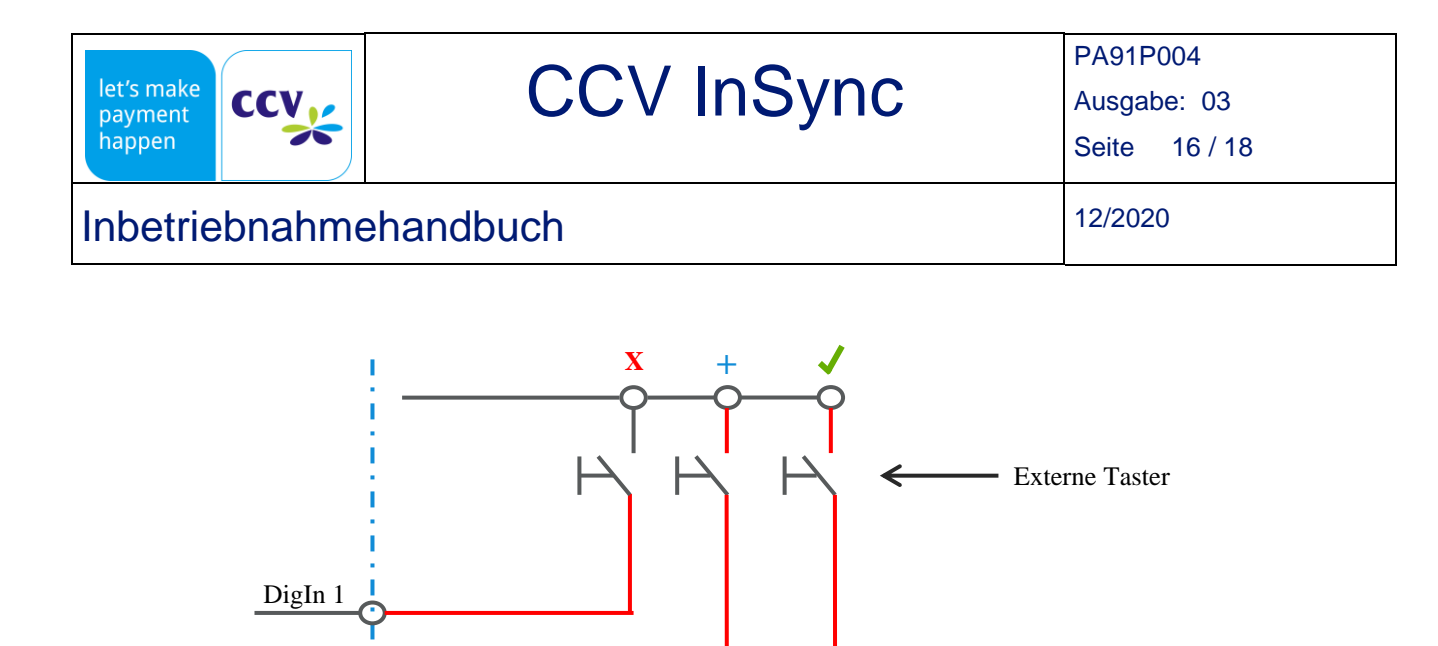

### <span id="page-15-0"></span>6 Log- und Konfigurationsdateien für Analyse

DigIn 3

DigIn 2

Für Diagnose- und Supportzwecke sollte nach jeder Inbetriebnahme ein Logfile (Log- und Konfigurationsdateien) mit Hilfe des TS3 erstellt werden. Es kann dazu dienen, im Nachhinein die Inbetriebnahme zu verifizieren oder bei Supportanfragen die benötigten Daten zu liefern.

Stellen Sie durch einen Doppelklick auf "**CCV InSync USB**" (oder ähnliche Bezeichnung) eine Verbindung zum Terminal her. Klicken Sie auf das Symbol "**Alle Log- und Konfigurationsdateien lesen und exportieren**".

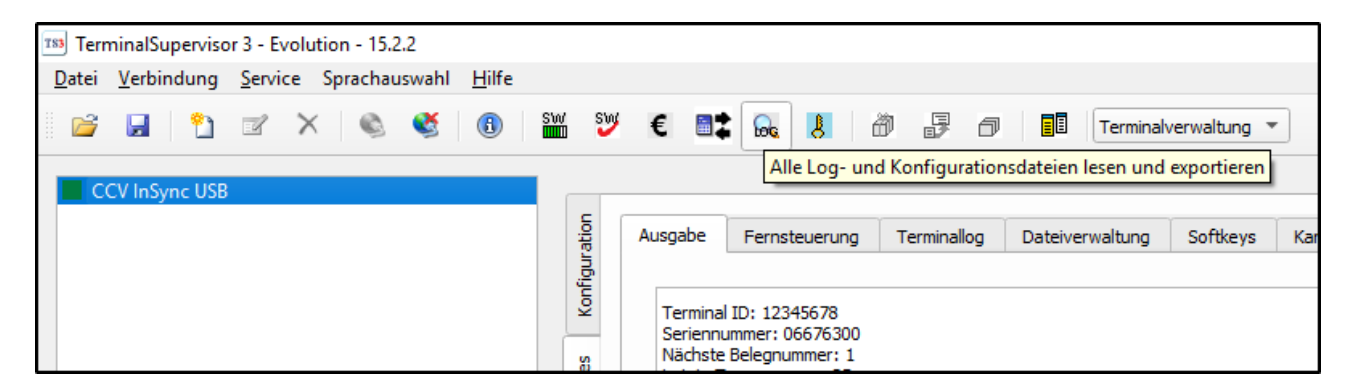

Alternativ können Sie auf den Reiter "**Service**" und anschließend auf "**Terminalinformationen lesen**" klicken.

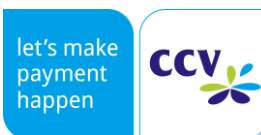

Ausgabe: 03

Seite 17 / 18

### Inbetriebnahmehandbuch 12/2020

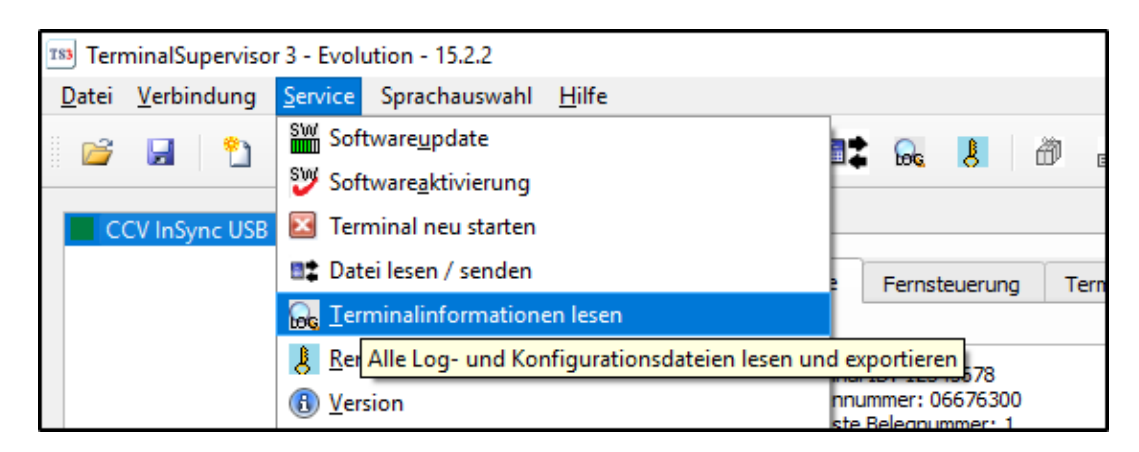

#### Wählen Sie einen Namen und Speicherort und bestätigen Sie mit "Speichern".

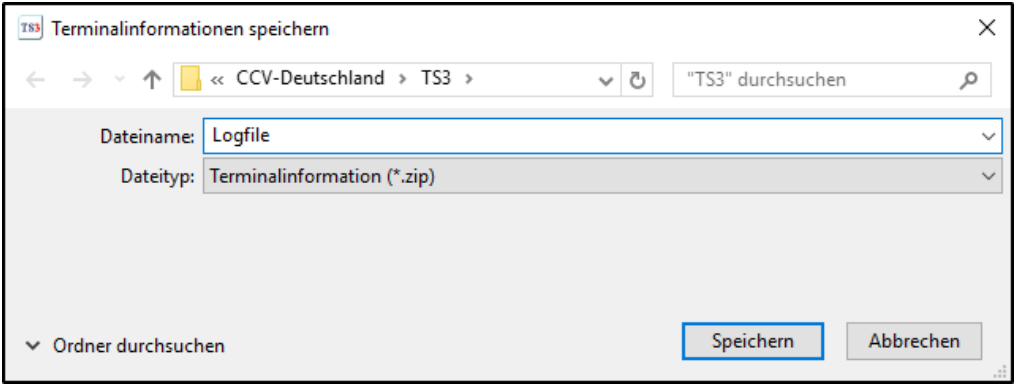

### CCV InSync RA91P004

Ausgabe: 03

Seite 18 / 18

Inbetriebnahmehandbuch 12/2020

### <span id="page-17-0"></span>7 Dokumente

- Systemhandbuch: [https://download.ccv-deutschland.de/allgemein/CCV\\_InSync/Dokumentation](https://download.ccv-deutschland.de/allgemein/CCV_InSync/Dokumentation)
- CCV InSync: [https://www.ccv.eu/de-de/partner-integratoren-netzbetreiber/unbediente](https://www.ccv.eu/de-de/partner-integratoren-netzbetreiber/unbediente-bezahlloesungen/ccv-insync)[bezahlloesungen/ccv-insync](https://www.ccv.eu/de-de/partner-integratoren-netzbetreiber/unbediente-bezahlloesungen/ccv-insync)

### <span id="page-17-1"></span>8 FAQ

- **Wie erreiche ich die CCV Hotline?** <https://www.ccv.eu/de/partner-integratoren-netzbetreiber/service-und-support> Telefonisch: +49 8752 86 44 44
- **Wie lautet die Webseite von CCV Deutschland?** <https://www.ccv.eu/de-de>
- **Woher erhalte ich die Terminal-ID (TID)?** Die TID erhalten Sie von Ihrem Netzbetreiber.
- **Wo finde ich Informationen zu Netzbetreibern?** <https://www.ccv.eu/de/partner-integratoren-netzbetreiber>
- **Was ist eine PU?** Processing Unit (Konfiguration der Anwahlziele des Terminals zum Payment-Host und Wartungsrechner).
- **Welche Kassenschnittstellen werden vom OPx unterstützt?** ZVT (seriell/IP), O.P.I. (IP, seriell wird nicht unterstützt), MDB (seriell).
- **Wo finde ich die Installationsdatei für den Terminal Supervisor 3 (TS3)?** [https://download.ccv-deutschland.de/allgemein/Terminal\\_Supervisor/TS3](https://download.ccv-deutschland.de/allgemein/Terminal_Supervisor/TS3) (Benutzername und Passwort für den geschützten Downloadbereich erhalten Sie von ihrem Ansprechpartner bei CCV Deutschland)
- **Wo finde ich die Installationsdatei für die ZVT-Automatensimulation?** [https://download.ccv-deutschland.de/allgemein/Tools allgemein/ZVT-Automatensimulation](https://download.ccv-deutschland.de/allgemein/Tools%20allgemein/ZVT-Automatensimulation) (Benutzername und Passwort für den geschützten Downloadbereich erhalten Sie von ihrem Ansprechpartner bei CCV Deutschland)
- **Wo finde ich die Installationsdatei für xPay (O.P.I.)?** [https://download.ccv-deutschland.de/allgemein/Tools allgemein/xPay](https://download.ccv-deutschland.de/allgemein/Tools%20allgemein/xPay) (Benutzername und Passwort für den geschützten Downloadbereich erhalten Sie von ihrem Ansprechpartner bei CCV Deutschland)
- **Wo finde ich Datenblätter?** Systemhandbuch: [https://download.ccv-deutschland.de/allgemein/CCV\\_InSync/Dokumentation](https://download.ccv-deutschland.de/allgemein/CCV_InSync/Dokumentation) CCV InSync: [https://www.ccv.eu/de-de/partner-integratoren-netzbetreiber/unbediente](https://www.ccv.eu/de-de/partner-integratoren-netzbetreiber/unbediente-bezahlloesungen/ccv-insync)[bezahlloesungen/ccv-insync](https://www.ccv.eu/de-de/partner-integratoren-netzbetreiber/unbediente-bezahlloesungen/ccv-insync)